#### **Podręcznik szybkiej obsługi**

# **Zacznij od tego**

Dziękujemy za wybranie produktu firmy Brother. Państwa wsparcie jest dla nas ważne i cenimy Państwa firmę. Przed użyciem urządzenia należy je skonfigurować i zainstalować, wykonując instrukcje, które zawiera niniejszy podręcznik szybkiej obsługi.

#### **INFORMACJA**

• Dla użytkowników **DSmobile 720D**: w niniejszym podręczniku wykorzystano obrazy ekranów wersji **DSmobile 620**.

## **1 Rozpakuj urządzenie i sprawdź zawartość opakowania**

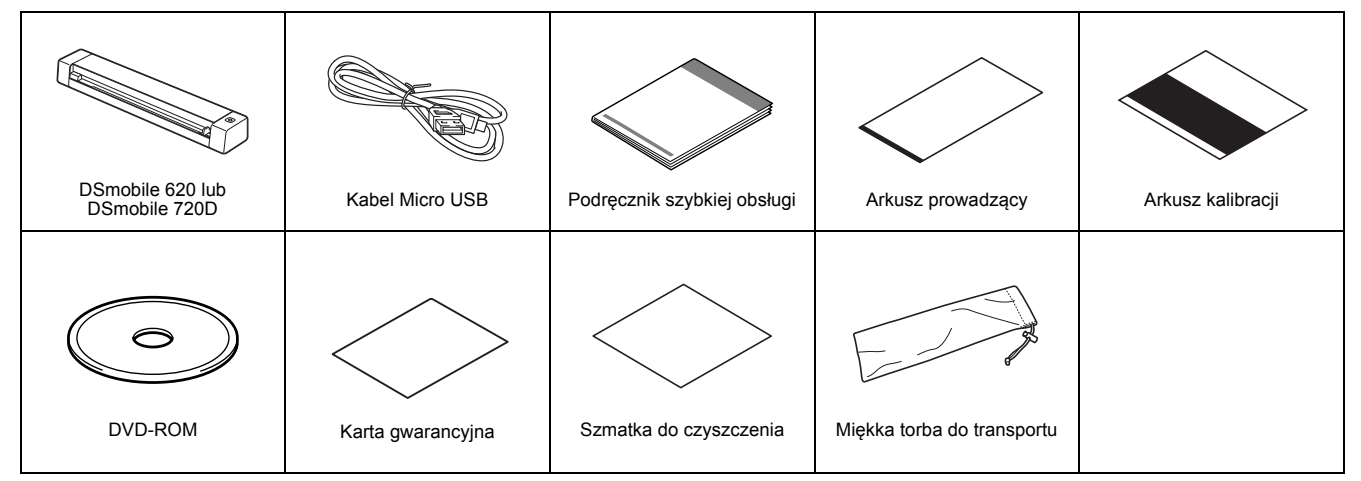

*\* Jeżeli komputer nie ma napędu DVD-ROM, dołączona płyta DVD-ROM nie zawiera sterowników do danego systemu operacyjnego lub jeżeli chcesz pobrać instrukcje obsługi oraz narzędzia, odwiedź stronę internetową swojego modelu pod adresem [support.brother.com](http://support.brother.com)*

a Usuń opakowanie.

**b** Upewnij się, że zostały dostarczone wszystkie elementy.

## **2 Zainstaluj sterowniki skanera oraz oprogramowanie do skanowania**

#### **INFORMACJA**

- Upewnij się, że komputer jest WŁĄCZONY i zalogowany jest użytkownik z uprawnieniami administratora.
- NIE NALEŻY jeszcze podłączać przewodu USB.
- Jeżeli komputer nie ma napędu DVD-ROM, pobierz sterownik skanera z centrum pomocy Brother Solutions Center pod adresem [support.brother.com](http://support.brother.com)

#### Dla użytkowników systemu Windows®

#### a Instalacja sterownika

Włóż płytę DVD-ROM do napędu. Wybierz język, a po wyświetleniu **Górne menu** kliknij polecenie **Zainstaluj sterownik skanera**, a następnie wykonaj instrukcje podane na ekranie.

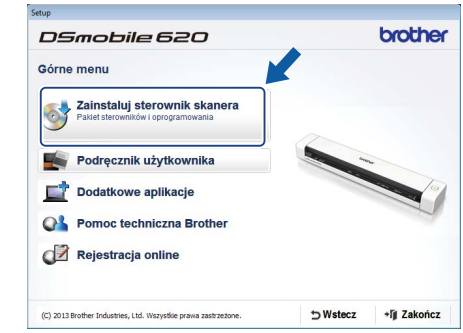

#### **INFORMACJA**

• Podczas instalacji sterownika skanera jednocześnie zostanie zainstalowana aplikacja **DSmobileCapture** (aplikacja do skanowania). Więcej informacji na temat aplikacji **DSmobileCapture** można uzyskać zapoznając się z rozdziałem *Korzystanie z aplikacji DSmobileCapture (dla systemu Windows®)* w *Podręczniku użytkownika*.

POL Wersja C

## **b** Instalacja oprogramowania

W **Górne menu** kliknij opcję **Dodatkowe aplikacje**. Następnie możesz zainstalować poniższe aplikacje:

- **Button Manager V2:** przeglądanie i zapisywanie dokumentów
- **PaperPort™ 12SE:** skanowanie, edytowanie i zarządzanie dokumentami
- **Presto! BizCard 6:** skanowanie, edytowanie i zarządzanie wizytówkami

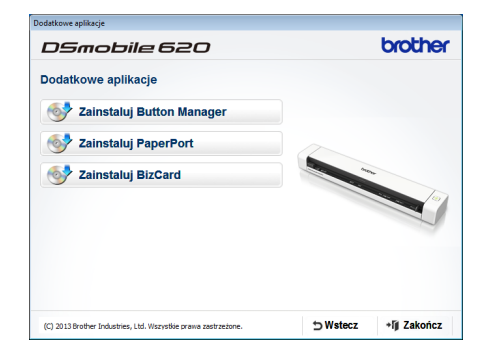

#### **INFORMACJA**

• Aby uzyskać więcej informacji na temat aplikacji do skanowania, która będzie najodpowiedniejsza, zapoznaj się z rozdziałem *Dobieranie oprogramowania do skanowania* w *Podręczniku użytkownika*.

#### Dla użytkowników komputerów Macintosh

#### Instalacja sterownika

Włóż płytę DVD-ROM do napędu.

Kliknij dwukrotnie ikonę DVD, a następnie kliknij dwukrotnie folder **DS-620 (DS-720D)**, aby go otworzyć.

Kliknij dwukrotnie **Brother DS-620 (DS-720D)** i postępuj zgodnie z instrukcjami wyświetlanymi na ekranie.

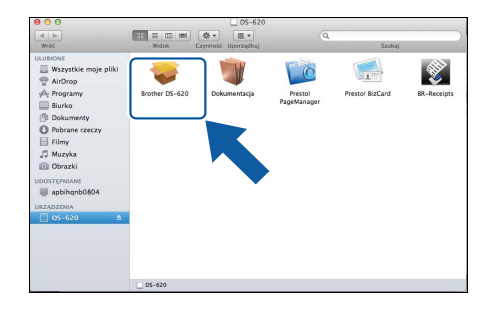

#### **INFORMACJA**

• Podczas instalacji sterownika skanera jednocześnie zostanie zainstalowana aplikacja **DSmobileCapture** (aplikacja do skanowania). Więcej informacji na temat korzystania z aplikacji **DSmobileCapture** można uzyskać zapoznając się z rozdziałem *Korzystanie z aplikacji DSmobileCapture (dla systemu Macintosh)* w *Podręczniku użytkownika*.

## **b** Instalacja oprogramowania

Podczas konfiguracji można zainstalować następujące aplikacje:

- **Presto! PageManager 9:** skanowanie, edytowanie i zarządzanie dokumentami
- **Presto! BizCard 6:** skanowanie, edytowanie i zarządzanie wizytówkami

#### **INFORMACJA**

- Aby uzyskać więcej informacji na temat aplikacji do skanowania, która będzie najodpowiedniejsza, zapoznaj się z rozdziałem *Dobieranie oprogramowania do skanowania* w *Podręczniku użytkownika*.
- Dwukrotne kliknięcie przycisku **Presto! PageManager** lub **Presto! BizCard** spowoduje przejście do strony internetowej NewSoft Technology Corporation. Pobierz aplikację z tej strony internetowej.

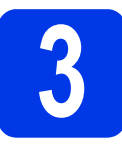

## **3 Skanowanie dokumentu**

Podłącz dołączony do zestawu przewód Micro USB do gniazda Micro USB  $\leftrightarrow$ skanera. Podłącz drugą końcówkę kabla do portu  $\overline{UB}$  w komputerze.

- **b** Włóż pierwszą stronę zadrukowaną stroną do góry do gniazda podawania. Dosuń dokument do lewej krawędzi @ gniazda podawania. Przesuń prowadnicę dokumentu @ tak, aby dotknęła prawej krawędzi dokumentu. Dotyczy **DSmobile 720D**: W celu skanowania dwustronnego włóż pierwszą stronę dokumentu stroną zadrukowaną do góry do szczeliny podawania.
- $\mathbf{C}$  (Windows<sup>®</sup>)

Kliknij dwukrotnie skrót **DSmobileCapture** na pulpicie. Kliknij polecenie **Skanuj** .

#### (Macintosh)

Kliknij dwukrotnie skrót **DSmobileCapture** na pulpicie. Kliknij polecenie **Skanuj** lub naciśnij przycisk **Start** 3.

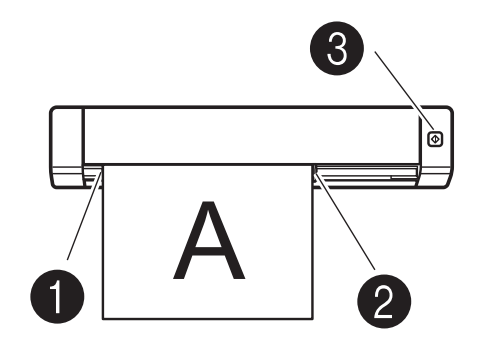

**4 Podręcznik użytkownika i często zadawane pytania**

Podręcznik użytkownika do tego urządzenia znajduje się na dołączonej płycie DVD-ROM. Jeżeli komputer nie ma napędu DVD-ROM, podręczniki można pobrać ze strony danego modelu pod adresem [support.brother.com](http://support.brother.com)

#### Dla użytkowników systemu Windows®

Włóż płytę DVD-ROM do napędu. Po wyświetleniu ekranu **Górne menu** kliknij opcję **Podręcznik użytkownika**.

#### Dla użytkowników komputerów Macintosh

Włóż płytę DVD-ROM do napędu. Kliknij dwukrotnie ikonę DVD, a następnie kliknij dwukrotnie opcję **DS-620 (DS-720D)**. Kliknij dwukrotnie opcję **Dokumentacja**, a następnie znajdź folder ze swoim językiem.

#### Często zadawane pytania

Aby zapoznać się z często zadawanymi pytaniami, uzyskać pomoc dotyczącą produktu oraz otrzymać odpowiedź na pytania techniczne, pobrać aktualizacje sterowników i narzędzia oraz Podręczniki użytkownika, przejdź do strony modelu pod adresem: [support.brother.com](http://support.brother.com)

#### **Znaki towarowe**

Logo Brother jest zastrzeżonym znakiem towarowym Brother Industries, Ltd.

Brother jest zastrzeżonym znakiem towarowym Brother Industries, Ltd.

Windows jest zastrzeżonym znakiem towarowym firmy Microsoft Corporation w Stanach Zjednoczonych i/lub innych krajach.

Macintosh i Mac OS są znakami towarowymi firmy Apple Inc. zarejestrowanymi na terenie Stanów Zjednoczonych i innych krajów.

Wszystkie nazwy handlowe oraz nazwy produktów spółek występujące na produktach Brother, powiązane dokumenty oraz wszelkie inne materiały<br>są znakami towarowymi lub zastrzeżonymi znakami towarowymi odpowiednich spółek.

#### **Opracowanie i publikacja**

Ten podręcznik został opracowany i wydany pod nadzorem Brother Industries, Ltd. i zawiera najnowsze opisy i dane techniczne produktu.<br>Treść niniejszego podręcznika oraz dane techniczne wyrobu podlegają zmianom bez powiadom

Firma Brother zastrzega sobie prawo do dokonywania zmian bez powiadomienia w specyfikacjach i dokumentacji zawartych w niniejszej instrukcji i nie ponosi odpowiedzialności za jakiekolwiek szkody (także pośrednie) spowodowane korzystaniem z tych informacji, w tym także za błędy typograficzne i inne, które mogą występować w tej publikacji.

#### **Prawo autorskie i licencja**

© 2015 Brother Industries, Ltd. Wszelkie prawa zastrzeżone.

## **Przewodnik Bezpieczeństwa Produktu**

## **Symbole i konwencje użyte w niniejszej dokumentacji**

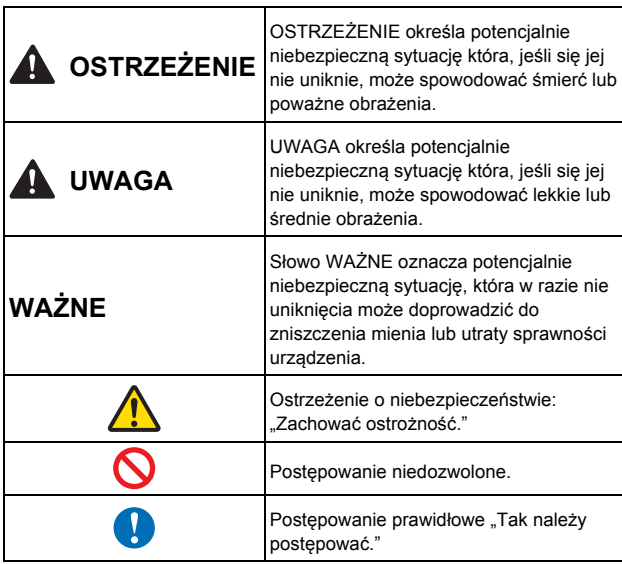

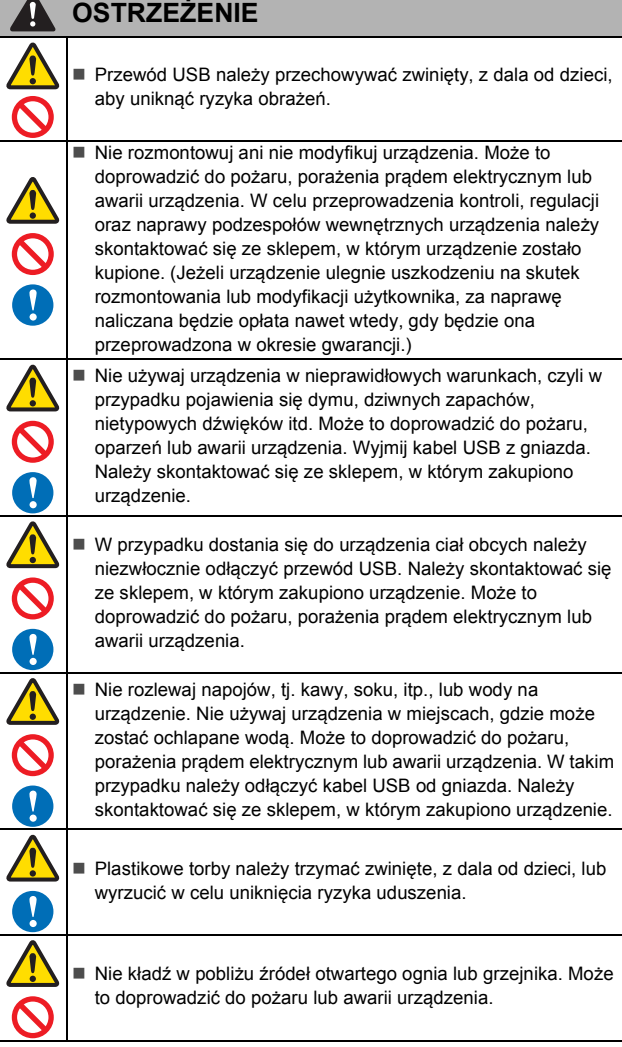

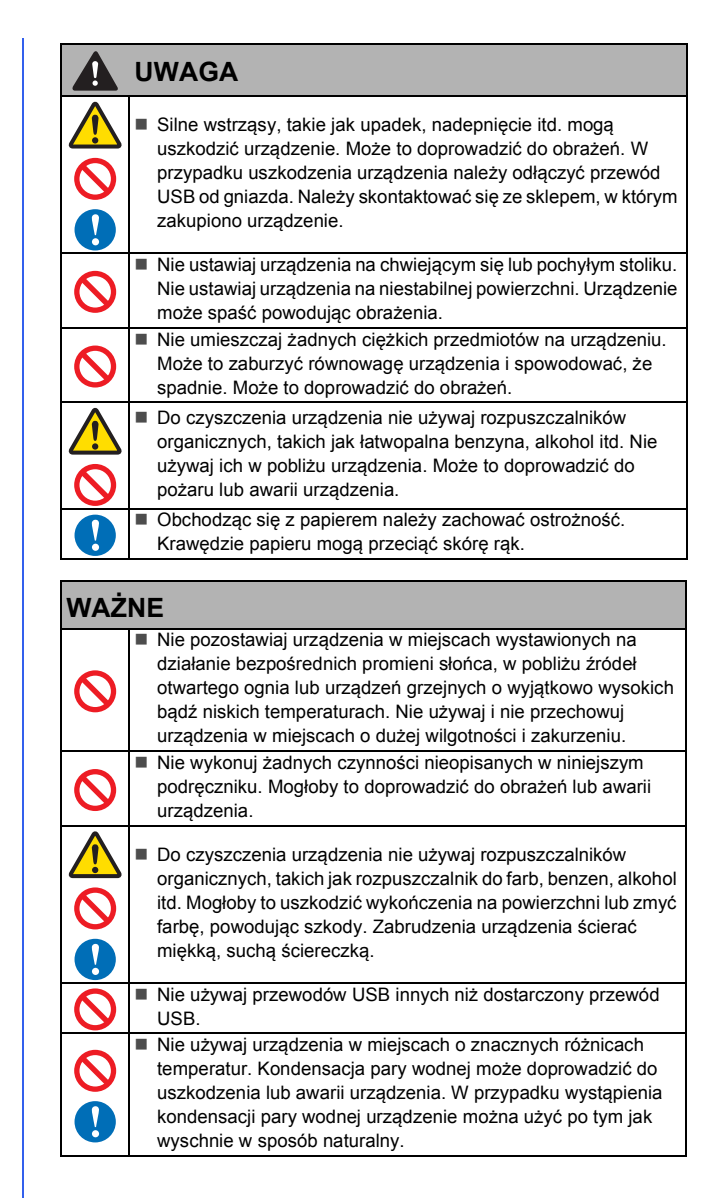

## **Deklaracja zgodności (tylko Europa)**

Firma Brother Industries, Ltd., z siedzibą pod adresem

15-1, Naeshiro-cho, Mizuho-ku, Nagoya 467-8561, Japan, oświadcza, że niniejszy produkt spełnia zasadnicze wymogi i inne mające zastosowanie postanowienia dyrektyw i przepisów stosowanych we Wspólnocie Europejskiej.

Deklarację zgodności można pobrać z naszej strony internetowej. Odwiedź stronę [support.brother.com](http://support.brother.com) i:

- → kliknij "Podręczniki"
- wybierz swój model → wybierz "Deklaracja zgodności"
- $\rightarrow$  kliknij "Pobierz"

Deklaracja zostanie pobrana jako plik PDF.

#### **Informacje dotyczące recyklingu zgodnie z dyrektywą w sprawie zużytego sprzętu elektryczne i elektronicznego oraz baterii i akumulatorów**

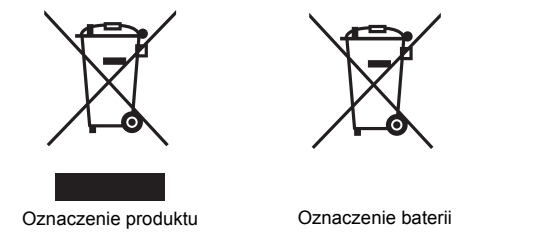

**Tylko w Unii Europejskiej**

Urządzenie/bateria są oznaczone jednym z powyższych symboli recyklingu.<br>Oznacza to, że po zakończeniu użytkowania urządzenia/baterii należy oddać<br>je do odpowiedniego punktu, a nie wyrzucać wraz z innymi, niesortowanymi odpadami komunalnymi.

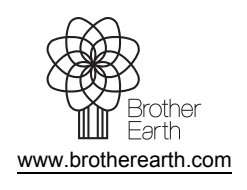

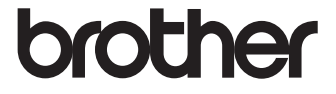